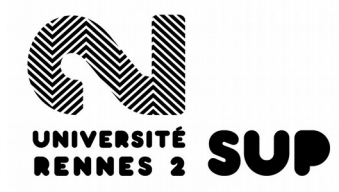

## SERVICE UNIVERSITAIRE DE PéDAGOGIE

# **Guide de candidature en ligne**

# **Application E-Candidat**

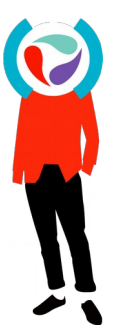

Cellule d'Enseignement à Distance – CED

Ce guide présente les différentes étapes du dépôt de candidature en ligne, via l'application E-Candidat de l'Université Rennes 2.

Durant la procédure, vous recevrez automatiquement un mail à chaque étape importante. Pensez à relever vos messages pour vous tenir informé·e du traitement de votre/vos candidature(s).

#### Deux étapes sont à distinguer :

- 1. Création de "l'espace candidat" : création de compte et saisie des informations relatives à l'identité et au parcours.
- 2. Candidater : ajout d'un ou plusieurs voeu(x) de candidature dans "l'espace candidat" et téléchargement des pièces justificatives

#### **Attention**

- La création de "l'espace candidat" ne vaut pas comme candidature. Il est donc impératif de procéder à la seconde étape afin d'ajouter le ou les candidature(s) relative(s) à vos vœux pour que votre demande soit examinée.
- Il n'est pas possible de candidater en dehors des périodes prévues à cet effet (*renseignez-vous en consultant les calendriers de candidature relatifs au diplôme visé*).
- Les formations à distance sont répertoriées sous la ligne intitulée SUP dans la rubrique Offre de formation.

## SOMMAIRE

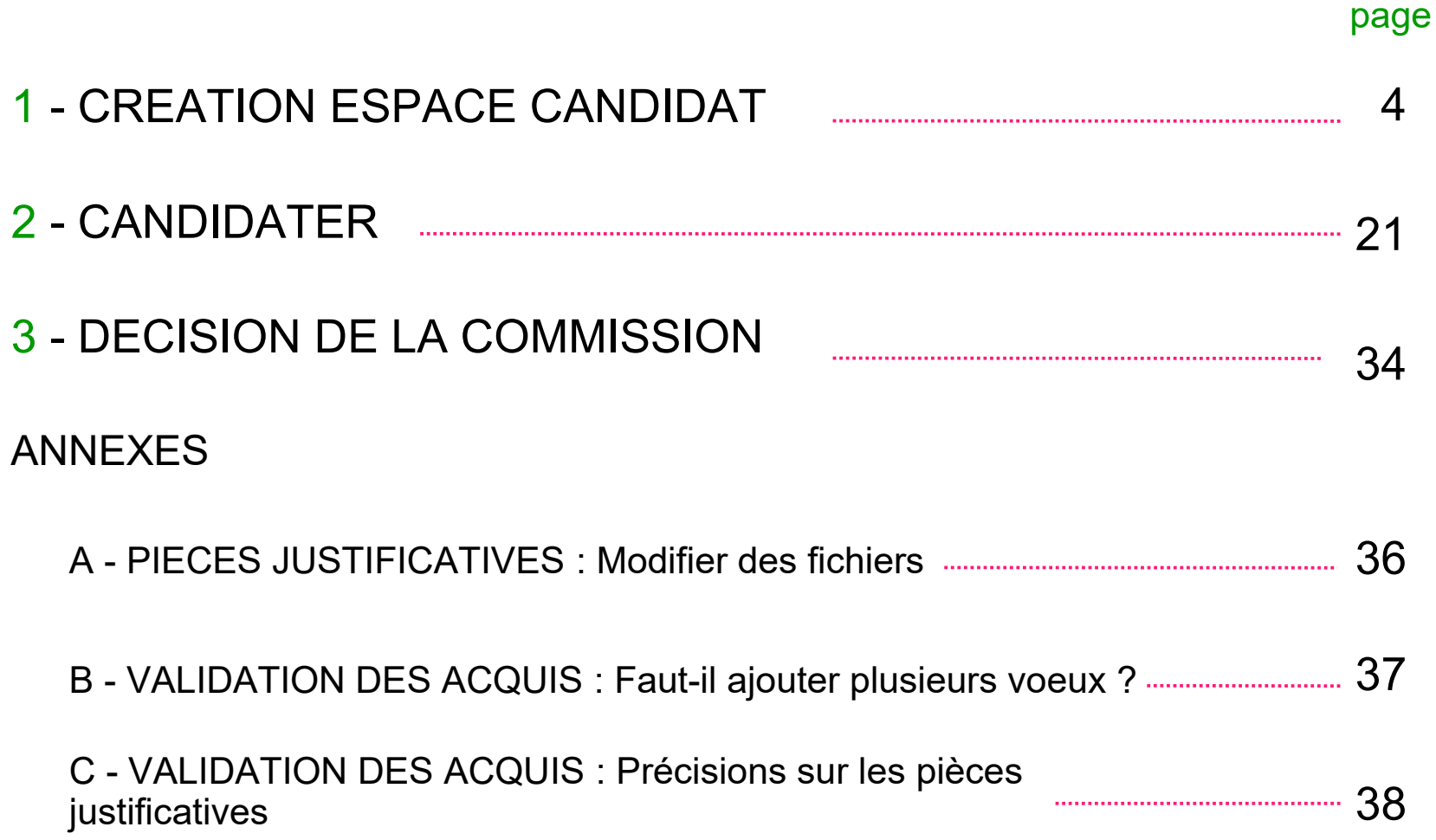

### Créer un compte

 Pour créer mon compte je clique sur

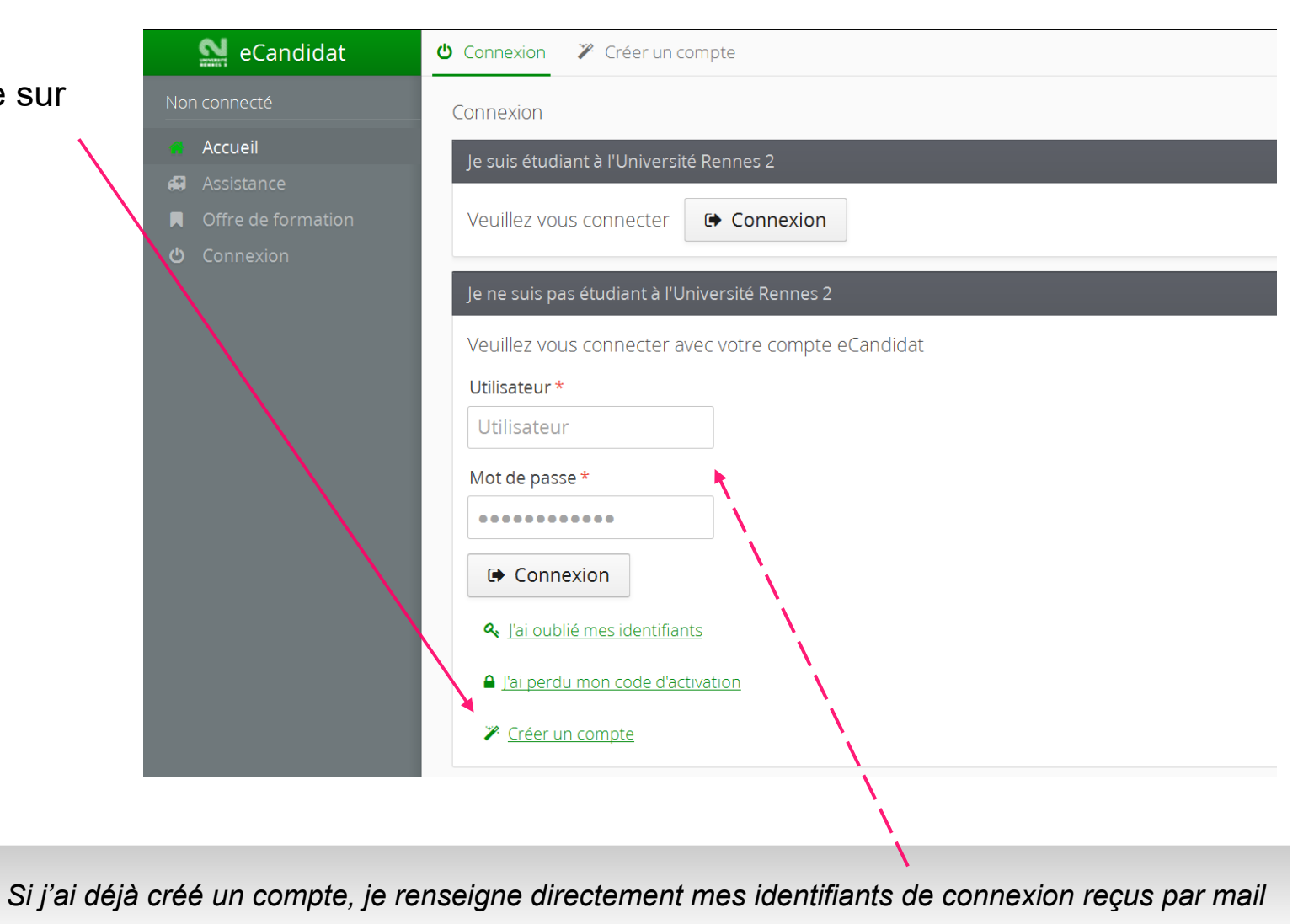

 Je renseigne les informations demandées Veuillez vous connecter | G Connexion Création de compte  $+ \times$ Attention, lorsque vous aurez modifié votre compte, vous serez déconnecté. Vous devrez consulter vos courriels pour valider votre adresse, puis vous pourrez vous reconnecter. Utilisateur \* Nom \* Mot de passe Prénom \* ......... Adresse mail \* Connex Confirmation Adresse Mail\* & l'ai oublié **A** Enregistrer **x** Annuler a l'ai perdu r ₹ Créer un compte

*Attention : les champs marqués d'un astérisque rouge sont obligatoires* 

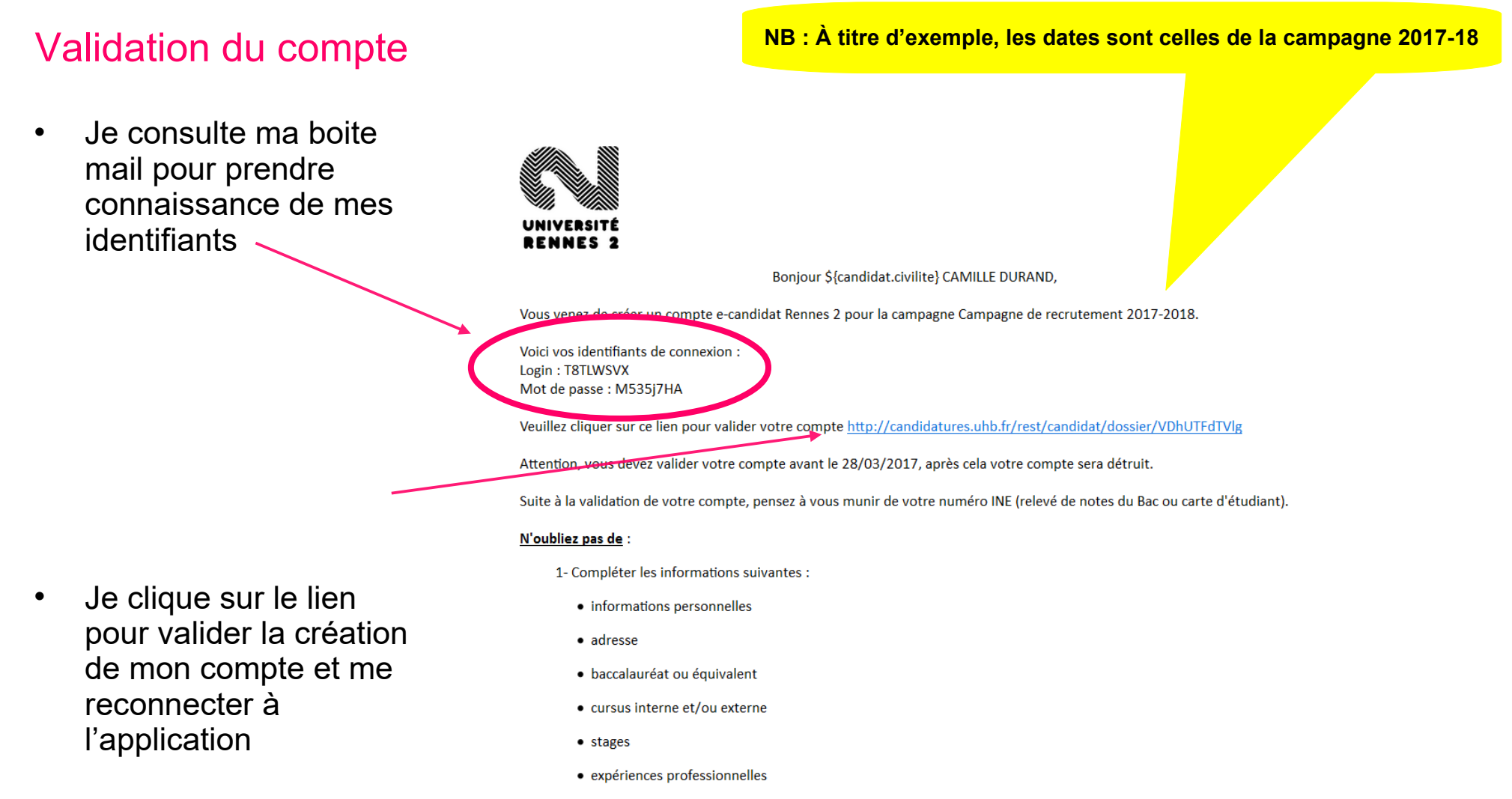

2- Candidater à une ou plusieurs formations

### S'identifier

 Je renseigne les identifiants pour me connecter

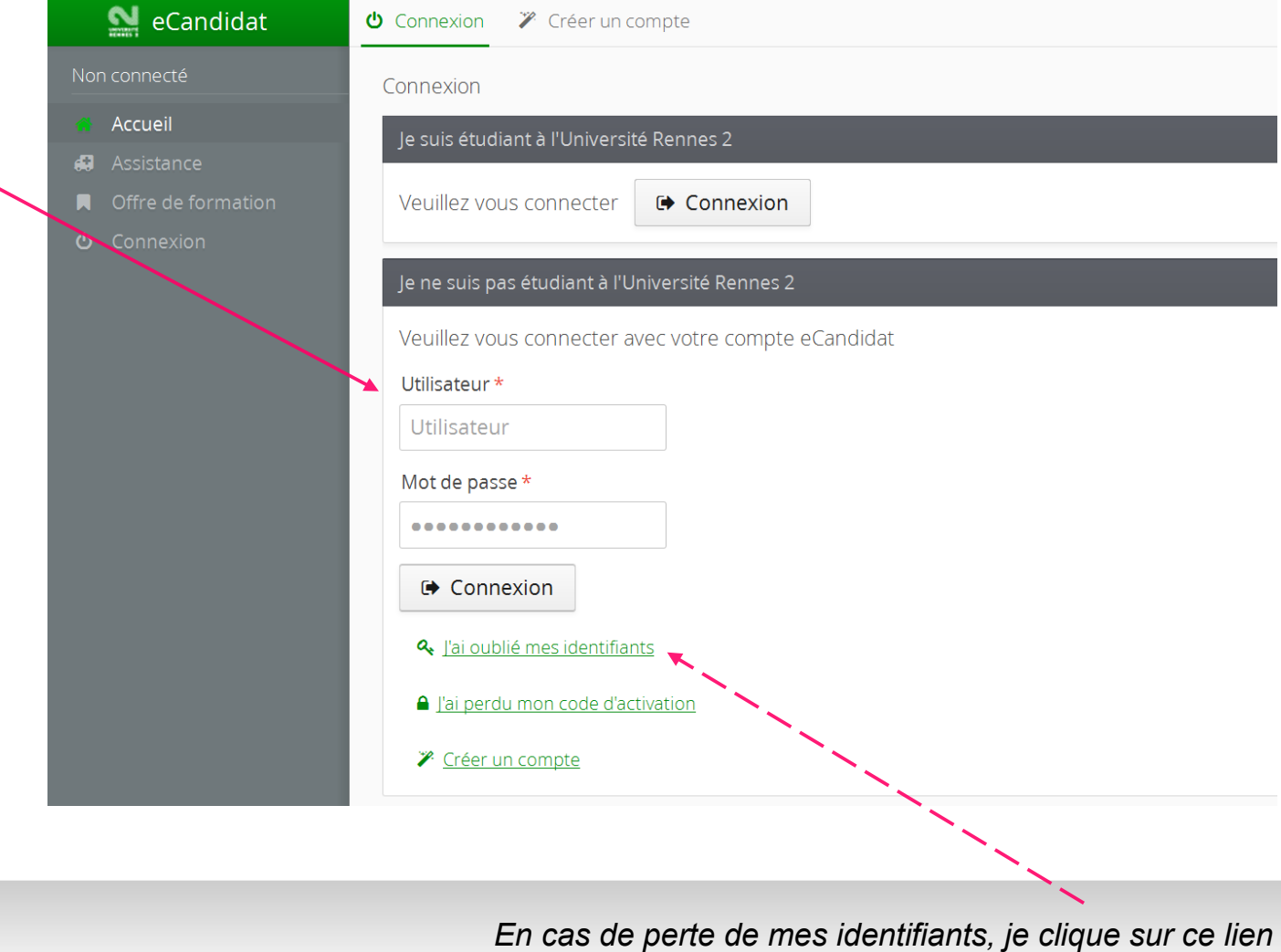

### Page d'accueil

• Plusieurs rubriques sont accessibles dans le menu à gauche

 Avant de candidater (sélection des vœux de formation), je dois compléter les différentes parties de la rubrique Mon compte

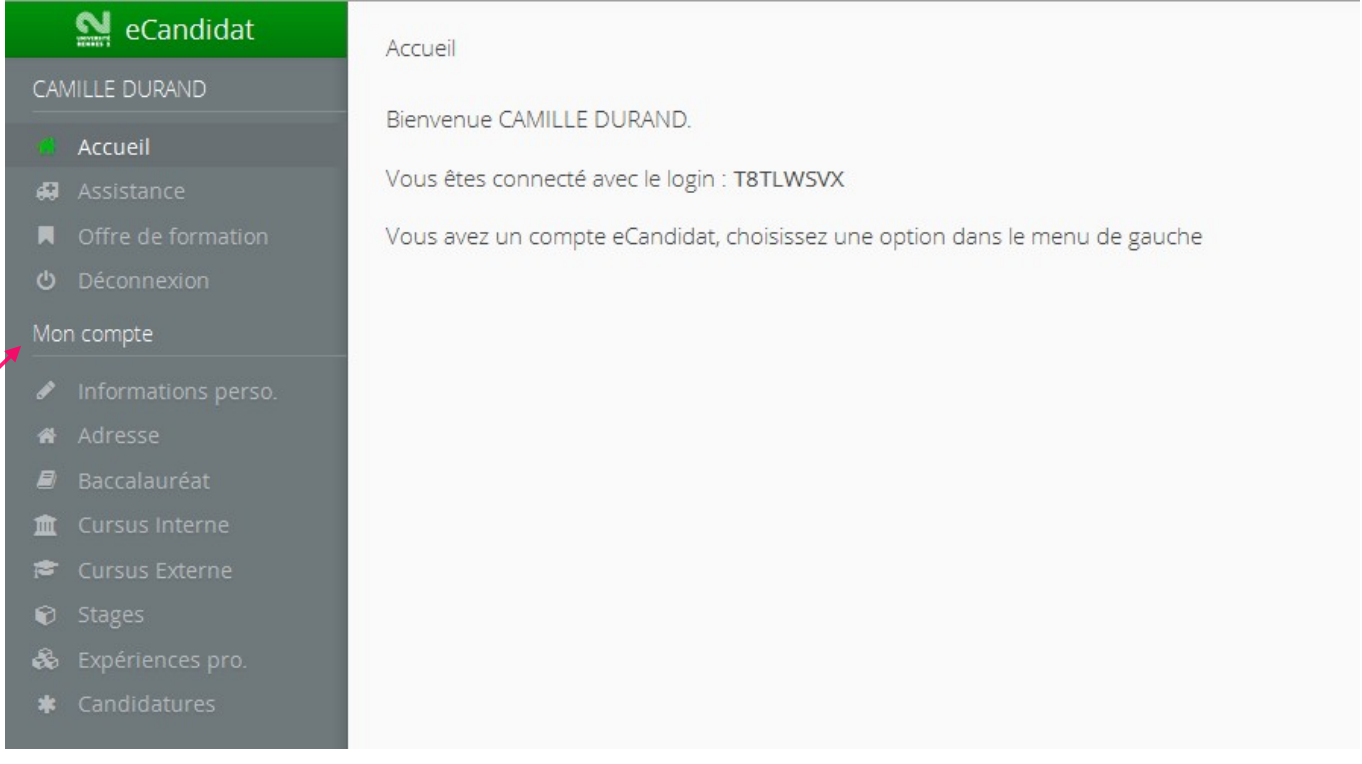

#### Mon compte : Informations personnelles

 Je clique sur le bouton pour saisir mes informations

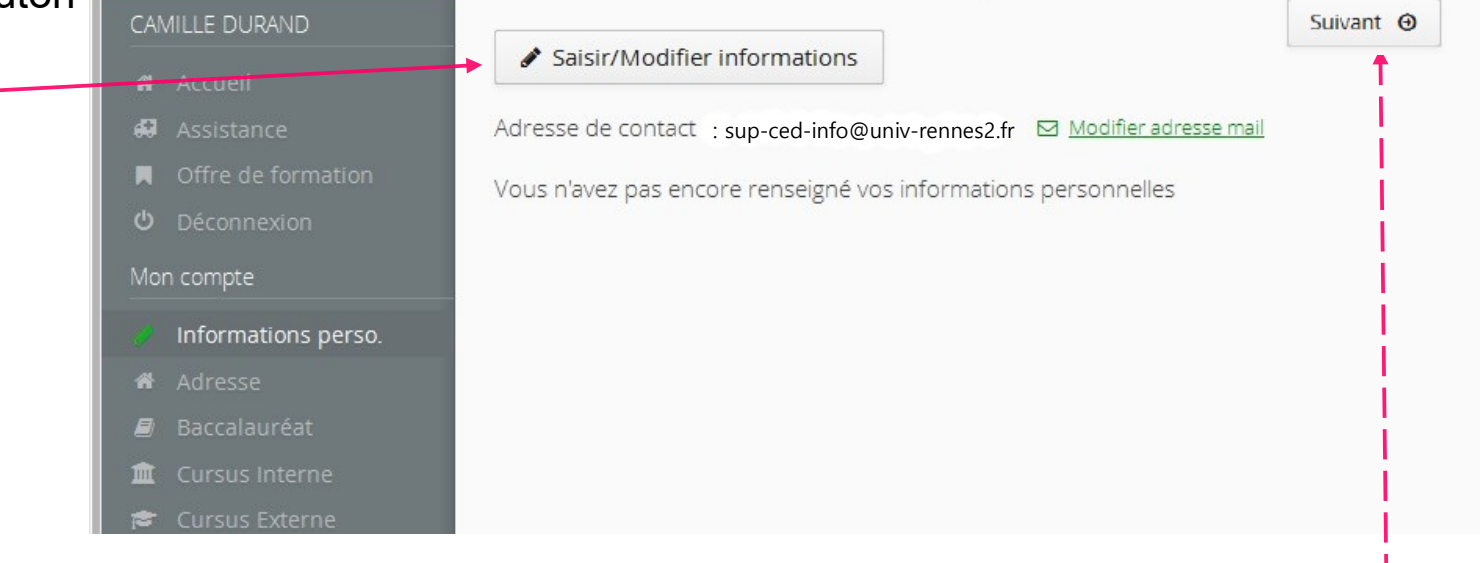

#### *Je clique sur le bouton pour accéder à l'écran suivant*

#### Mon compte : Informations personnelles

- Je renseigne ma nationalité
- J'indique mon nur INE

A savoir : L'identifiant<br>étudiant (INE) étudiant automatiquement attribue 1995 aux bacheliers ères qu'aux non bacheli s'inscrivant dans établissement de l'enseig supérieur. Il est impérat communiquer. Vous le tr sur vos relevés de notes université).

Si vous n'êtes pas con laissez ce champ vide, vous sera attribué d'inscription à l'université.

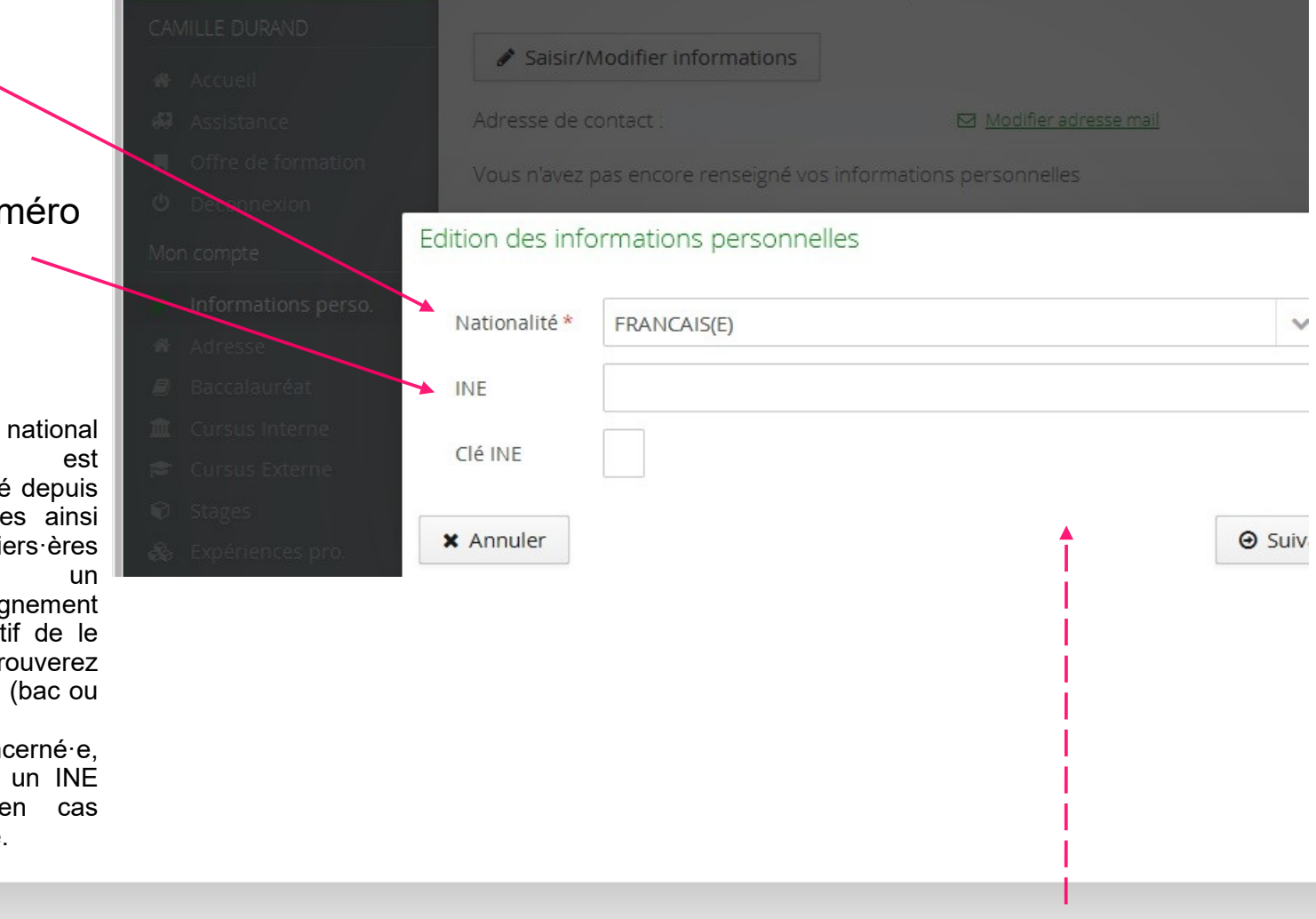

*Un bouton permet d'accéder à l'écran suivant* 

#### Mon compte : Informations personnelles

 Je complète les informations demandées

*A savoir :* 

*Nom patronymique = nom de naissance*

*Nom usuel = nom marital*

• Pour enregistrer ma saisie et poursuivre, clique sur le bouton vert

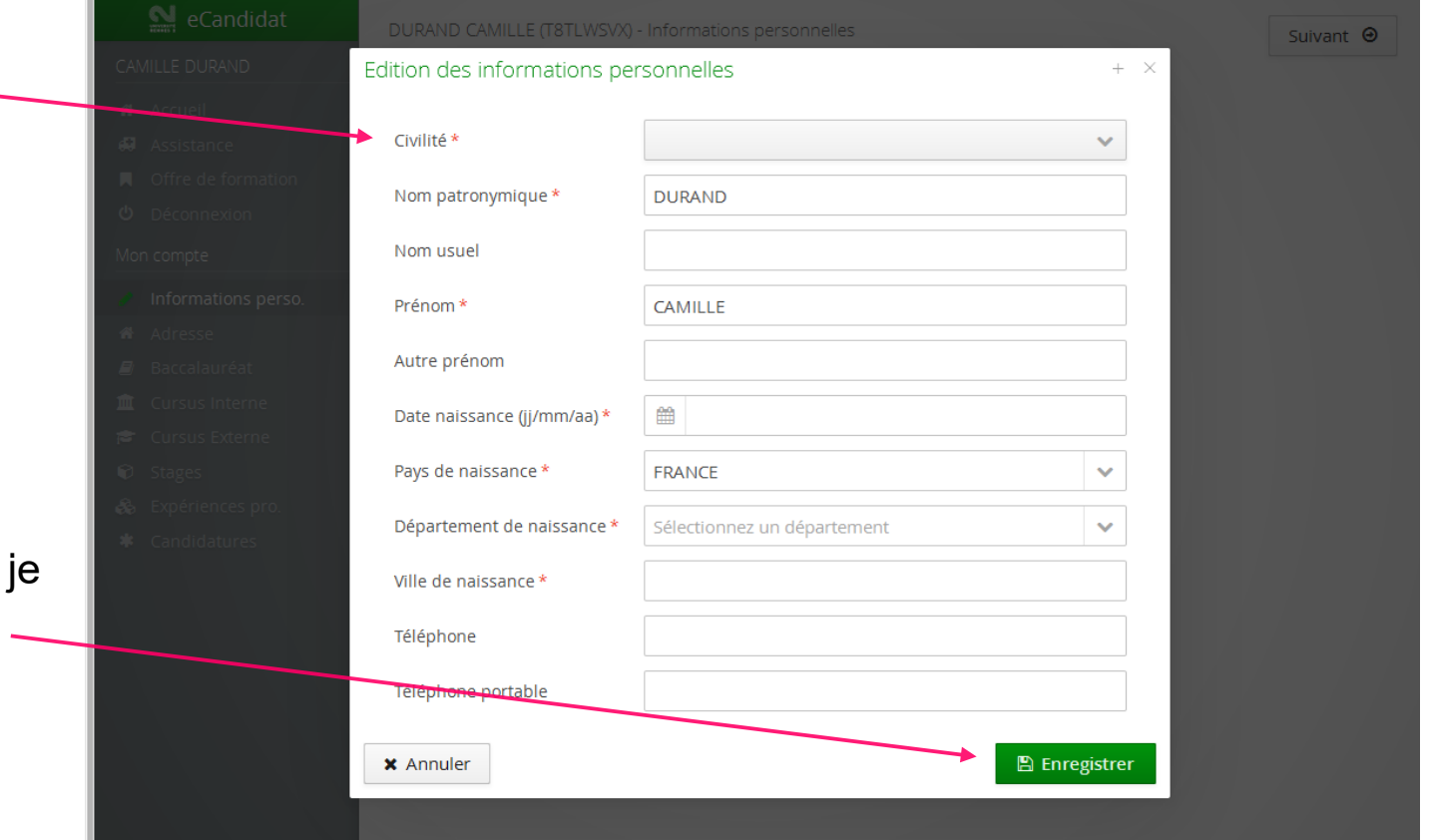

#### *Rappel : les champs marqués d'un astérisque rouge sont obligatoires*

#### Mon compte : Informations personnelles

• Je clique sur le bouton pour poursuivre

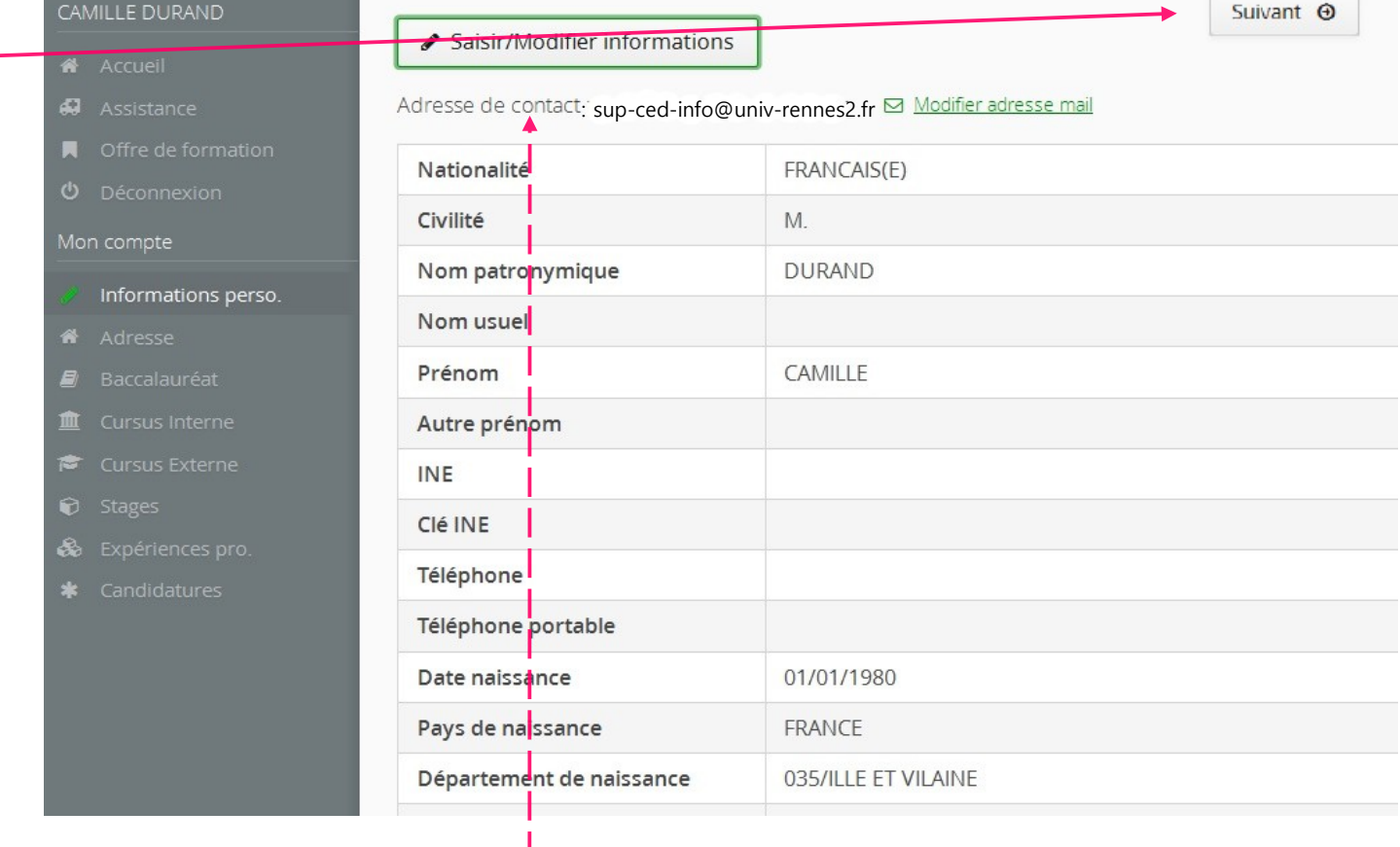

*Certains champs peuvent être modifiés à tout moment en cliquant sur ce bouton* 

#### Mon compte : Adresse

 Je clique sur le bouton pour saisir les informations concernant mon adresse

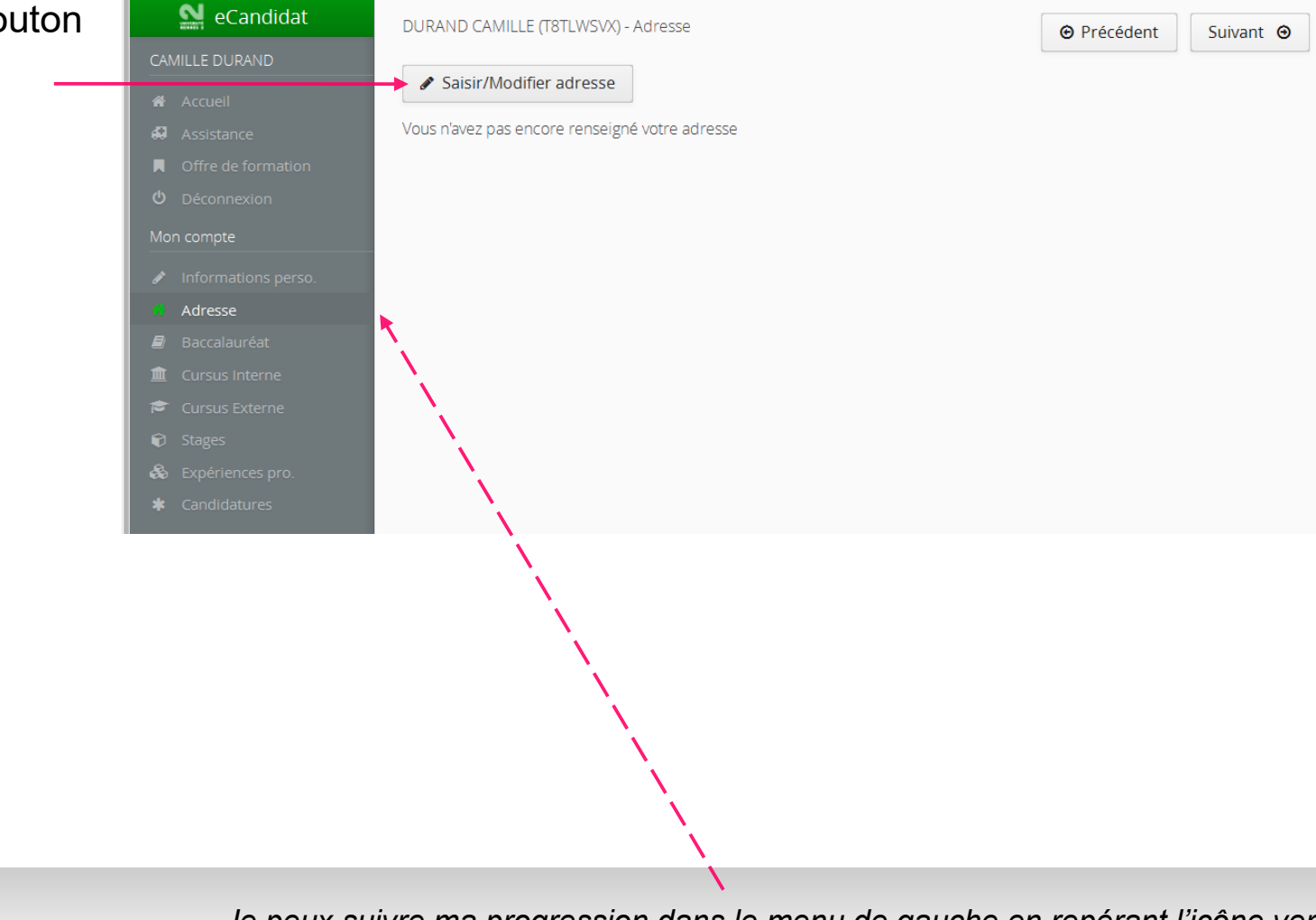

#### Mon compte : Adresse

 Je renseigne les champs demandés

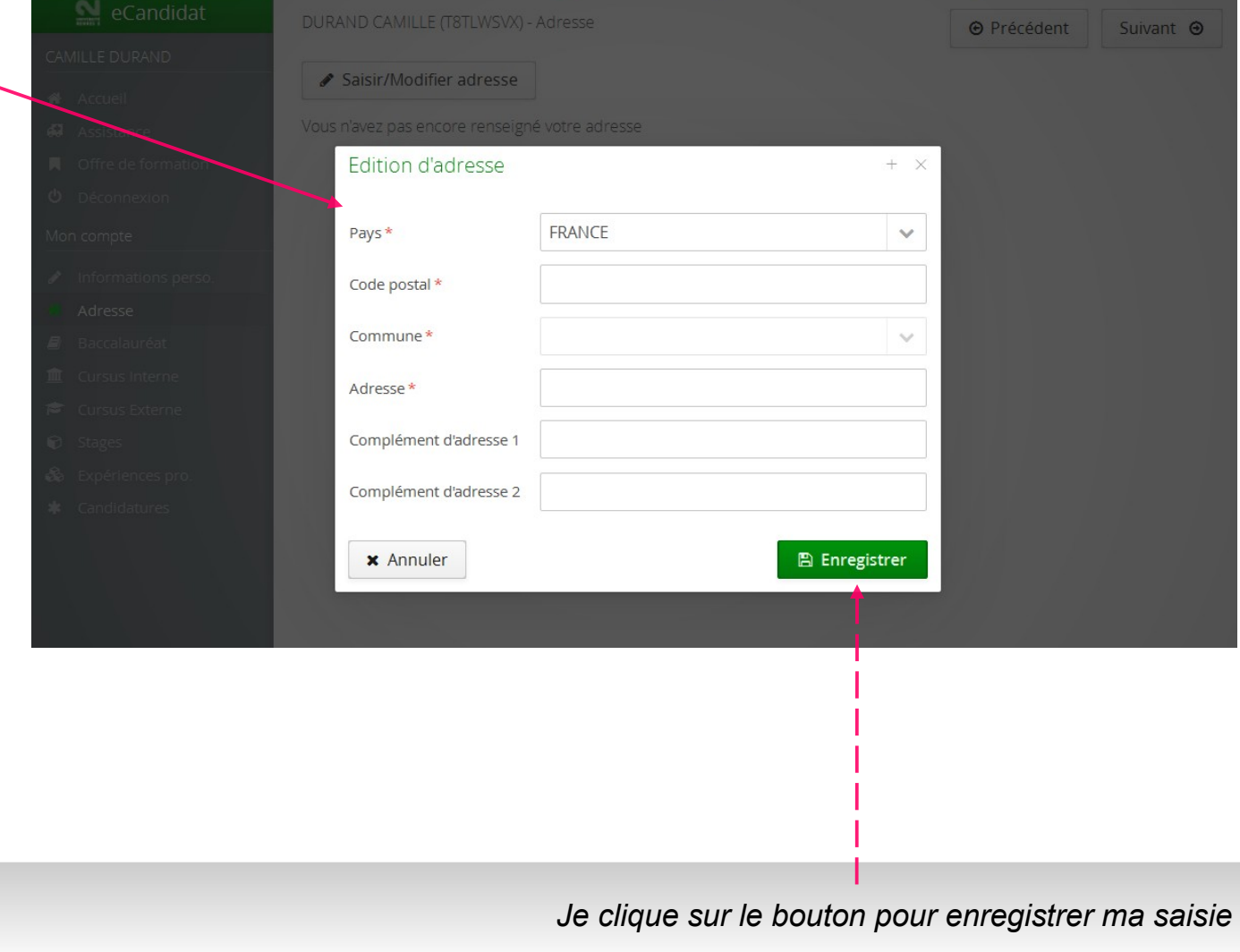

### Mon compte : Adresse

- Je vérifie les informations enregistrées
- Je peux modifier ma  $\overline{\phantom{a}}$ saisie en cliquant sur ce bouton

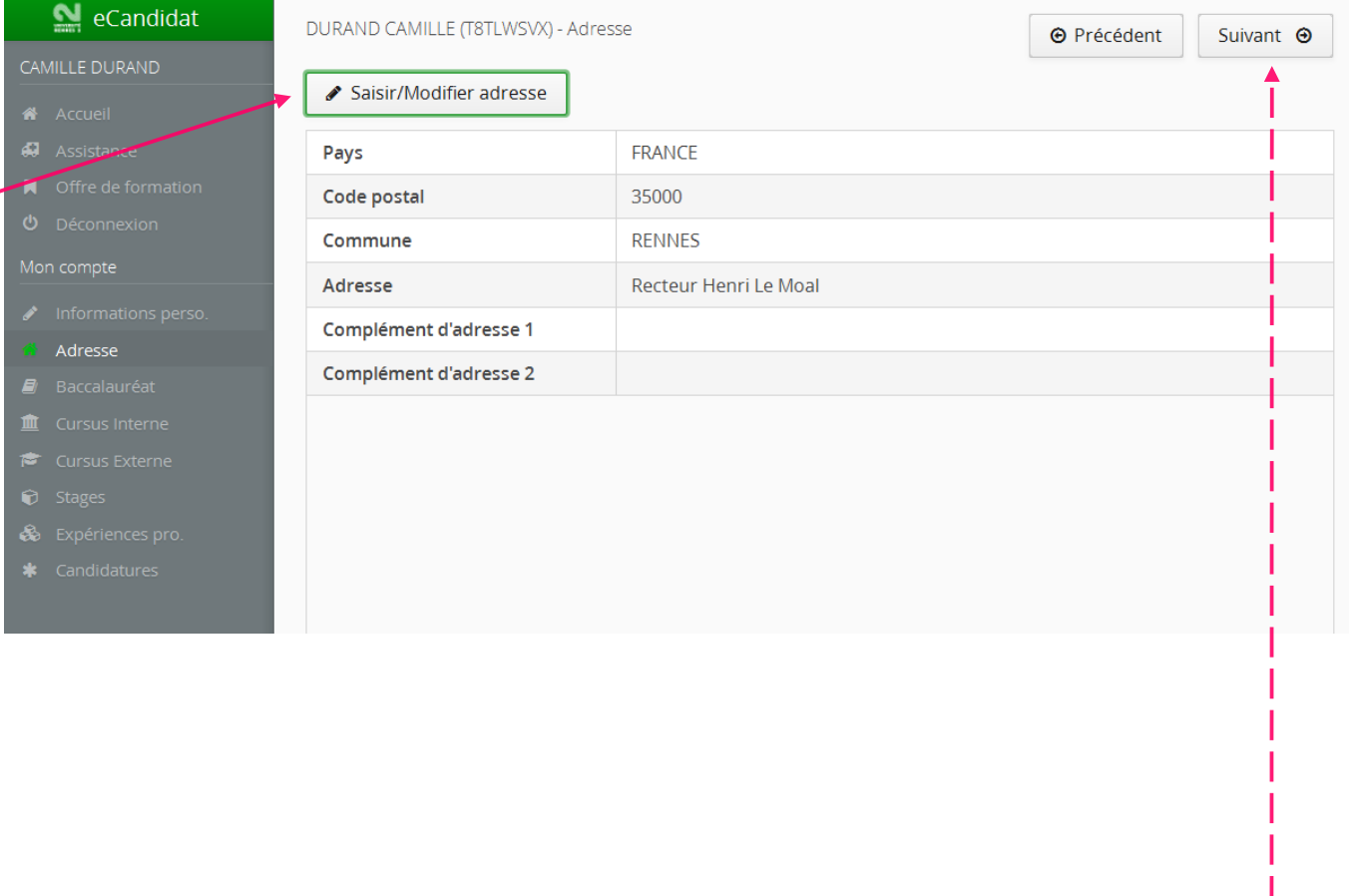

*Je clique sur le bouton pour accéder à l'écran suivant* 

#### Mon compte : Baccalauréat

• Je clique sur le bouton pour effectuer la saisie

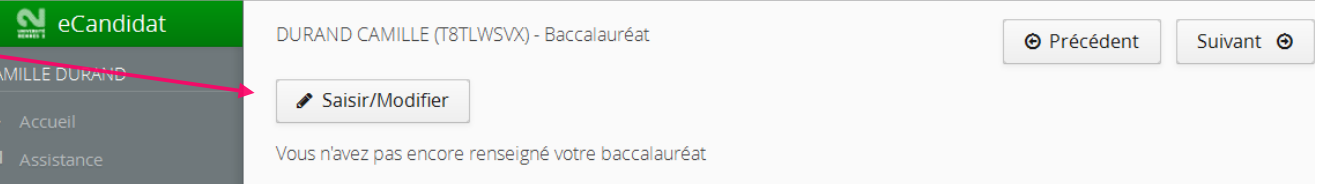

 Je renseigne les champs demandés

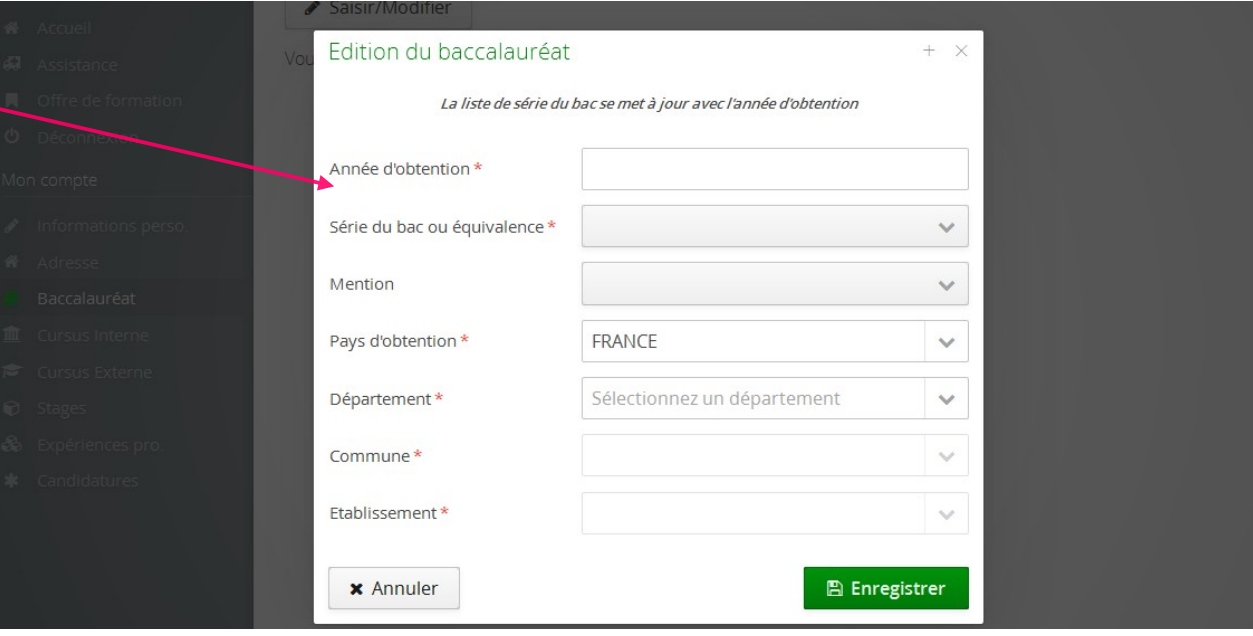

*Je clique sur le bouton pour enregistrer ma saisie. Après avoir vérifié ma saisie, je cliquerai sur le bouton "Suivant"* 

#### Mon compte : Cursus Interne

- Seul·e·s les étudiant·e·s ayant déjà été inscrit·e à Rennes 2 sont concerné·e·s par cet écran
- Le cas échéant, je vérifie les informations

![](_page_16_Picture_44.jpeg)

#### *Je clique sur le bouton pour accéder à l'écran suivant*

#### Mon compte : Cursus Externe

![](_page_17_Picture_48.jpeg)

*Si je ne suis pas concerné.e où que ma saisie est terminée, je clique sur le bouton pour accéder à l'écran suivant* 

#### Mon compte : Stages

![](_page_18_Picture_40.jpeg)

*Si je ne suis pas concerné.e où que ma saisie est terminée, je clique sur le bouton pour accéder à l'écran suivant* 

#### Mon compte : Expériences Professionnelles

![](_page_19_Picture_62.jpeg)

*Si je ne suis pas concerné.e où que ma saisie est terminée, je clique sur le bouton pour accéder à l'écran suivant* 

### Ajout d'un vœu de formation

 Pour ajouter un vœu de formation je clique sur

![](_page_20_Picture_60.jpeg)

- Je clique sur la ligne du Service Universitaire de Pédagogie (SUP)
- Attention : les cursus proposés sous les lignes commençant par "UFR" concernent uniquement les formations en tant qu'étudiant·e assidu·e.

![](_page_20_Picture_61.jpeg)

#### Ajout d'un vœu de formation

 La liste des formations apparaît

- Je fais mon choix en cliquant sur la ligne correspondant à mon vœu de formation
- CAMILLE DURAND Vous pouvez consulter les formations en dépliant les menus et candidater à une formation en cliquant de: Filtre Q Filtrer Filtre en cours : Aucun 47 Assistance Université Rennes 2 Offre de formation Titre Mots clés Dates de candidature ▶ **ff** CAMPUS MAZIER (SAINT BRIEUC) Mon compte  $\bullet$   $\hat{m}$  SUP (ENSEIGNEMENT A DISTANCE) ▼ **← LICENCE LMD**  $\Box$  Baccalauréat **III** Cursu Formation à distance : ANGLAIS - Licence 2 Du 22/03/2017 au 18/04/201 **Cursus Externe** Formation à distance : ANGLAIS - Licence 3 Du 22/03/2017 au 18/04/201 Du 22/03/2017 au 05/04/201 Formation à distance : Administration Econom **\*** Candidatures Formation à distance : BRFTON - Licence 2 Du 22/03/2017 au 18/04/201 **Attention** : Il n'est pas possible d'ajouter un vœu de formation en Formation à distance : BRETON - Licence 3 Du 22/03/2017 au 18/04/201 dehors des dates de candidatures Formation à distance : ESPAGNOL - Licence 2 Du 22/03/2017 au 18/04/201 Formation à distance : ESPAGNOL - Licence 3 Du 22/03/2017 au 18/04/201 Formation à distance : GEOGRAPHIE ET AMENA Du 22/03/2017 au 05/04/201

#### Ajout d'un vœu de formation

- L'application me demande de confirmer mon vœu
- Je l'enregistre en cliquant sur OUI
- La candidature pour ce vœu s'ouvre automatiquement
- Un mail est automatiquement envoyé à chaque vœu de formation ajouté

![](_page_22_Picture_69.jpeg)

#### Page de candidature : présentation

#### 3 encadrés

- 1) Informations détaillées indique l'avancée de la candidature
- 2) Dates utiles Présente les dates à retenir
- 3) Adresse Indique les coordonnées de la scolarité

#### Pièces justificatives

Formation

Décision

**Report** 

Statut du dossier En attente

En attente

Formation à distance : ANGLAIS - Licence 2

Procédure dématérialisée, veuillez déposer vos pièces via les commandes du tableau avant le 20/04/2017. Une fois fait vous devrez transmettre votre candidature.

**Friday Program** 

![](_page_23_Picture_126.jpeg)

Date limite de retour 20/04/2017

Date de publication 19/05/2017

26/04/2017

Date du jury

#### 1 espace Pièces justificatives indique les documents à déposer pour compléter votre candidature

Place recteur Henri le Moal

Mail: sup-ced-scolarite@univ-rennes2.fr

SUED - Båt T (PNRV)

35043 RENNES Tél.: 02 99 14 14 34

### Page de candidature : Pièces justificatives

 Les différentes pièces justificatives sont présentées sous forme de tableau

est nécessaire de

d'information

![](_page_24_Picture_61.jpeg)

Toutes les pièces ne sont pas obligatoires. Certaines affichent un bouton supplémentaire "Non concerné par cette pièce".

**Attention** : En cas d'avis favorable, certaines pièces peuvent être demandées de nouveau et être obligatoires pour finaliser la procédure d'inscription en ligne.

### Page de candidature : pièce justificative - Ajout

• Pour déposer un fichier, Pièces justificatives je clique sur le **+**

![](_page_25_Picture_78.jpeg)

 Une boite de dialogue permettant d'aller chercher le fichier s'ouvre. Je clique sur le bouton pour choisir mon fichier

![](_page_25_Picture_79.jpeg)

 Après avoir téléchargé le document, le statut de la pièce change et apparaît comme Transmise

![](_page_25_Picture_80.jpeg)

*Attention : Seuls les fichiers de type PDF, JPG ou PNG sont acceptés. La taille d'un fichier ne peut pas excéder 8 Mo. 1 seul fichier par ligne est accepté. En cas de fichiers multiples pour une même pièce justificative, vous devez les associer pour créer un fichier unique (cf Annexe A : Modifier des fichiers).*

### Page de candidature : pièce justificative (suite)

- Je peux supprimer ou Pièce complémentaire facultative 1  $\ddot{\phantom{1}}$ En attente O Non concerné par cette pièce visualiser une pièce Pièce complémentaire facultative 2  $\ddot{\phantom{1}}$ En attente O Non concerné par cette pièce déposée à l'aide des Photocopie Pièce d'identité ou Passeport Transmise boutons ne etranger : traduction certifiée conforme en français des documents relatifs au cursus En attente O Non concerné par cette pièce COMPLEMENT D'INFORMATION : CANDRAC Civous p'être pas titulaire du bassealauréa
- J'indique que je ne suis pas concerné·e par une pièce ou que je ne suis pas encore en capacité de la fournir en cliquant sur le bouton en bout de ligne.

![](_page_26_Picture_93.jpeg)

Le + disparaît et le statut de la pièce change et apparaît désormais comme Non concerné

*Je peux revenir sur cette action en cliquant sur ce bouton*

### Page de candidature : Transmettre ma candidature

 Lorsqu'il n'y a plus de pièce justificative en attente de fichier, un message m'invite à transmettre ma candidature

![](_page_27_Picture_68.jpeg)

Information importante

Toutes vos pièces ont été déposées, n'oubliez pas de

transmattra votra dossiar an cliquant sur la houton

 Un bouton vert est désormais visible. Je clique dessus pour transmettre ma candidature

Concerné par cette pièce

### Page de candidature : Transmettre ma candidature

 Un message m'invite à confirmer en cliquant sur OUI

![](_page_28_Picture_64.jpeg)

- Cette action change le statut de mon dossier qui apparaît comme Réceptionné
- Ma candidature est en attente de traitement. Il n'est désormais plus possible de la modifier

![](_page_28_Picture_65.jpeg)

*Je peux consulter les dates relatives au calendrier de traitement des candidatures* 

#### Traitement du dossier

Suite à la réception de mon dossier, la scolarité vérifie les pièces transmises et m'indique si la candidature est complète ou incomplète. Après chaque action importante, je reçois un mail qui actualise mon "espace candidat".

#### A) DOSSIER INCOMPLET

 $\cdot$  Le statut de mon dossier apparaît comme Incomplet

![](_page_29_Picture_64.jpeg)

#### la Pièces iustificatives

 Je vérifie le statut des pièces et repère la mention Refusée

![](_page_29_Picture_65.jpeg)

### Traitement du dossier

Une pièce refusée indique que vous devez transmettre un ou plusieurs fichier(s) considéré(s) comme manquant(s) ou irrecevable(s).

• Il est parfois Pièce justificative Fichier Statut Pièce conditionnelle  $Common$ nécessaire de Si vous avez moins de 25 ans : photocopie de l'attestation dre  $\ddot{\phantom{1}}$ Refusée O Non concerné par cette pie Vous êtes concerné-e par cette pièce recensement ou Certificat de Journée Défense et Citoyenneté supprimer le fichier Photocopie Carte Vitale 土 carte vitale.pdf Refusée Illisihle précédemment Curriculum Vitae  $\overline{\phantom{0}}$  $\bullet$ 土 CV.pdf Transmise transmis en cliquant Un commentaire indiquant le motif de refus est sur le bouton  généralement disponible

Fichie

 $\ddot{\phantom{1}}$ 

 $\ddot{\phantom{1}}$ 

 $\blacksquare$ 

Fichie

 $\bullet$ 

 $\vert$  CV.pdf

土

医

医 CV.pdf

**JAPD.pdf** 

Statut

Refusée

**En attente** 

Transmise

Statut

Transmise

Transmise

Transmise

Pièce conditionnelle

Pièce conditionnelle

Q Non concerné par cette pièce

Commentaire

Commentaire

Vous êtes concerné-e par cette pièce

Vous êtes concerné-e par cette pièce

 Je dépose le nouveau fichier en cliquant sur le bouton **+**

Pièce justificative

Curriculum Vitae

Pièce justificative

Curriculum Vitae

Photocopie Carte Vitale

Photocopie Carte Vitale

Si vous avez moins de 25 ans : photocopie de l'attestation dre<br>recensement ou Certificat de Journée Défense et Citoyenneté

Si vous avez moins de 25 ans : photocopie de l'attestation dre<br>recensement ou Certificat de Journée Défense et Citoyenneté

 Suite à l'ajout, la nouvelle pièce apparaît comme **Transmise** 

Lorsqu'il n'y a plus de pièce justificative en attente. je dois de nouveau soumettre ma candidature. *(se reporter aux indications p27)*

### Traitement du dossier

#### B) DOSSIER COMPLET

 Le statut de mon dossier apparaît comme Complet

 Ma candidature sera transmise à la commission compétente qui étudiera ma demande

 Je suis informé·e de la réponse au plus tard à la date de publication

![](_page_31_Picture_63.jpeg)

Récapitulatif de votre candidature - DURAND CAMILLE (TBTLWSVX)

### Types de décision

Suite au traitement de mon dossier par la commission, 3 types de décision peuvent être transmis *(Un mail est automatiquement envoyé pour m'informer) :* Favorable, Favorable sous Réserve et Défavorable

Récapitulatif de votre candidature - DURAND CAMILLE (T8TLWSVX)

#### A) FAVORABLE

 Le type de décision apparaît sur ma page de candidature

 Je dois confirmer mon vœu ou me désister en cliquant sur un des deux boutons apparus en bas de page

![](_page_32_Picture_74.jpeg)

*Suite à la confirmation, un mail m'informe des dates et démarches à suivre pour procéder à l'inscription.* 

### Types de décision

#### B) FAVORABLE : SOUS RÉSERVE

- Le type de décision apparaît sur ma page de candidature
- Un commentaire précise à quelle condition l'inscription pourra être effectuée
- Je dois confirmer mon vœu ou me désister en cliquant sur un des deux boutons apparus en bas de page

![](_page_33_Picture_102.jpeg)

Date limite de retour 20/04/2017

dresse de contac

 $\cdots$ 

Place recteur Henri le Moa

*Suite à la confirmation, un mail m'informe des dates et démarches à suivre pour procéder à l'inscription.* 

Formation à distance : ANGLAIS - Licence 2

Récapitulatif de votre candidature - DURAND CAMILLE (T8TLWSVK)

Formation

╱

### Types de décision

#### C) DÉFAVORABLE

- Le type de décision apparaît sur ma page de candidature
- Un commentaire indique ce qui a motivé la décision de la commission

![](_page_34_Picture_57.jpeg)

Récapitulatif de votre candidature - DURAND CAMILLE (T8TLWSVX)

*Le mail reçu m'indique les voies de recours en cas de contestation de cette décision.* 

### ANNEXE A : PIECES JUSTIFICATIVES Modifier des fichiers

 **Seuls les fichiers de type PDF, JPG ou PNG sont acceptés** En cas de fichier de type différent, vous devez convertir vos documents pour les rendre conformes.

### **La taille d'un fichier ne peut pas excéder 8 Mo**

En cas de fichier trop volumineux, vous devez en réduire la taille.

#### **1 seul fichier par ligne accepté**

En cas de fichiers multiples pour une pièce justificative, vous devez les associer pour créer un fichier unique.

Si vous ne possédez pas de logiciel permettant de modifier ou de fusionner vos fichiers, vous pouvez passer par un site qui offre la possibilité de convertir ou d'assembler vos documents directement en ligne.

 $Ex:$  SmallPDF  $\rightarrow$  <https://smallpdf.com/fr>

PDFCandy → <https://pdfcandy.com/fr>

IlovePDF → <https://www.ilovepdf.com/fr>

### ANNEXE B : VALIDATION DES ACQUIS Faut-il ajouter plusieurs vœux ?

Il est impératif d'ajouter tous les niveaux du diplôme auquel vous seriez susceptible de vous inscrire. En effet, la commission n'a pas l'obligation de faire de proposition alternative en cas d'avis défavorable. Si vous n'avez pas ajouté de vœu concernant les niveaux inférieurs, il ne sera pas possible de vous y inscrire si la commission ne l'a pas proposé.

*Ex : Je souhaite intégrer la Licence 3 de psychologie. Néanmoins, j'accepterais également une inscription en L2 si le niveau L3 ne m'est pas accordé.*

Afin de ne pas exclure la possibilité d'entrer à un niveau autre que celui que je vise, j'ajoute également une candidature pour la licence 2 et/ou licence 3 en sélectionnant les lignes concernées dans la rubrique Offre de formation.

![](_page_36_Picture_4.jpeg)

### ANNEXE C : VALIDATION DES ACQUIS Précisions sur les pièces justificatives

Lorsque qu'une candidature de niveau Licence 2 ou Licence 3 est sélectionnée, l'application la considère par défaut comme un dossier de validation des acquis. La liste de pièces justificatives concerne donc automatiquement une demande d'entrée directe par équivalence. Il s'agit d'une liste automatique et non exhaustive, à laquelle peuvent s'ajouter des documents supplémentaires grâce aux lignes : Pièce complémentaire facultative

![](_page_37_Picture_2.jpeg)

Tout justificatif apparaissant comme valoriser un ou plusieur(s) élément(s) du parcours en lien avec le cursus demandé peut ainsi être transmis à la commission.

Pour rappel : L'objet de la commission est d'étudier les acquis relatifs au diplôme visé avant l'entrée en formation, afin de déterminer si une équivalence peut être accordée.

Les étudiant·e·s en "accès de droit" au niveau L2 ou L3 doivent fournir le relevé de notes indiquant la validation de l'année inférieure.

![](_page_38_Picture_0.jpeg)

#### SERVICE UNIVERSITAIRE DE PéDAGOGIE

Université Rennes 2 - SUP Pôle Numérique Rennes Villejean (bât. T) Place du recteur Henri Le Moal CS 24307 35043 Rennes cedex

<https://www.univ-rennes2.fr/sup>

![](_page_38_Picture_4.jpeg)

Conception et Réalisation G.D SUP - 2017 / mise à jour M.R SUP - 2021